# e 研修 【 **PDCA**運用チェック】

【Simple e-Learning Management System Plus】

# 操作説明書【管理者機能】

# (運用チエックテーマ対象者設定編)

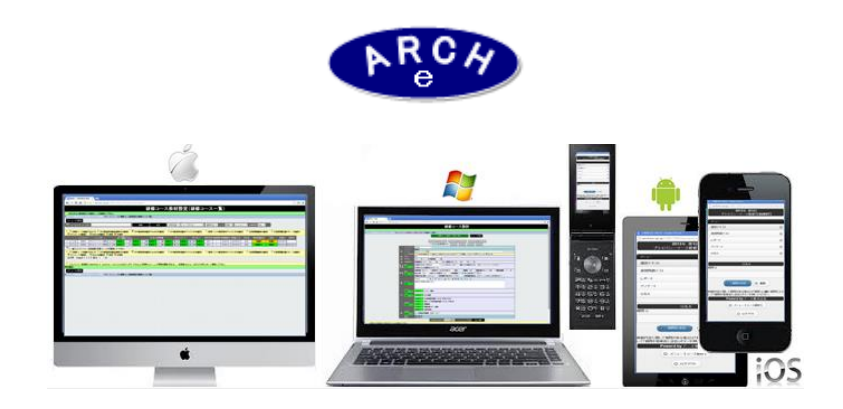

# 2015年3月 Ver.3.7 アーチ株式会社

# **e** 研修管理機能 運用チェック・テーマ対象者設定作成

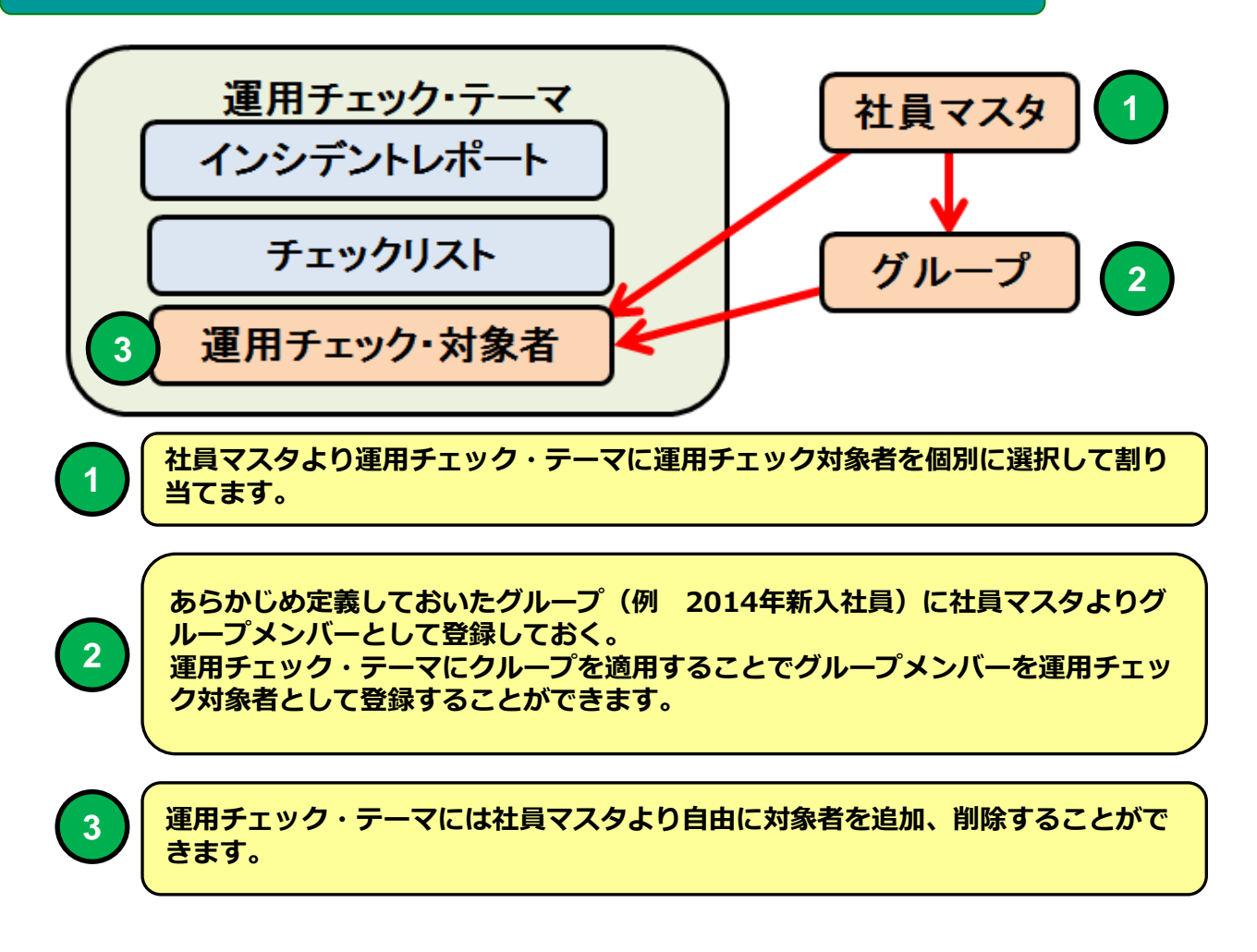

e 研修では 先に登録済の社員マスタより運用チェック・テーマに対 象者を簡単に登録することができます。

あらかじめグループに社員マスタよりメンバーとして登録しておくと 運用チェック・テーマにグループを適用することで簡単に対象者登録 できます。

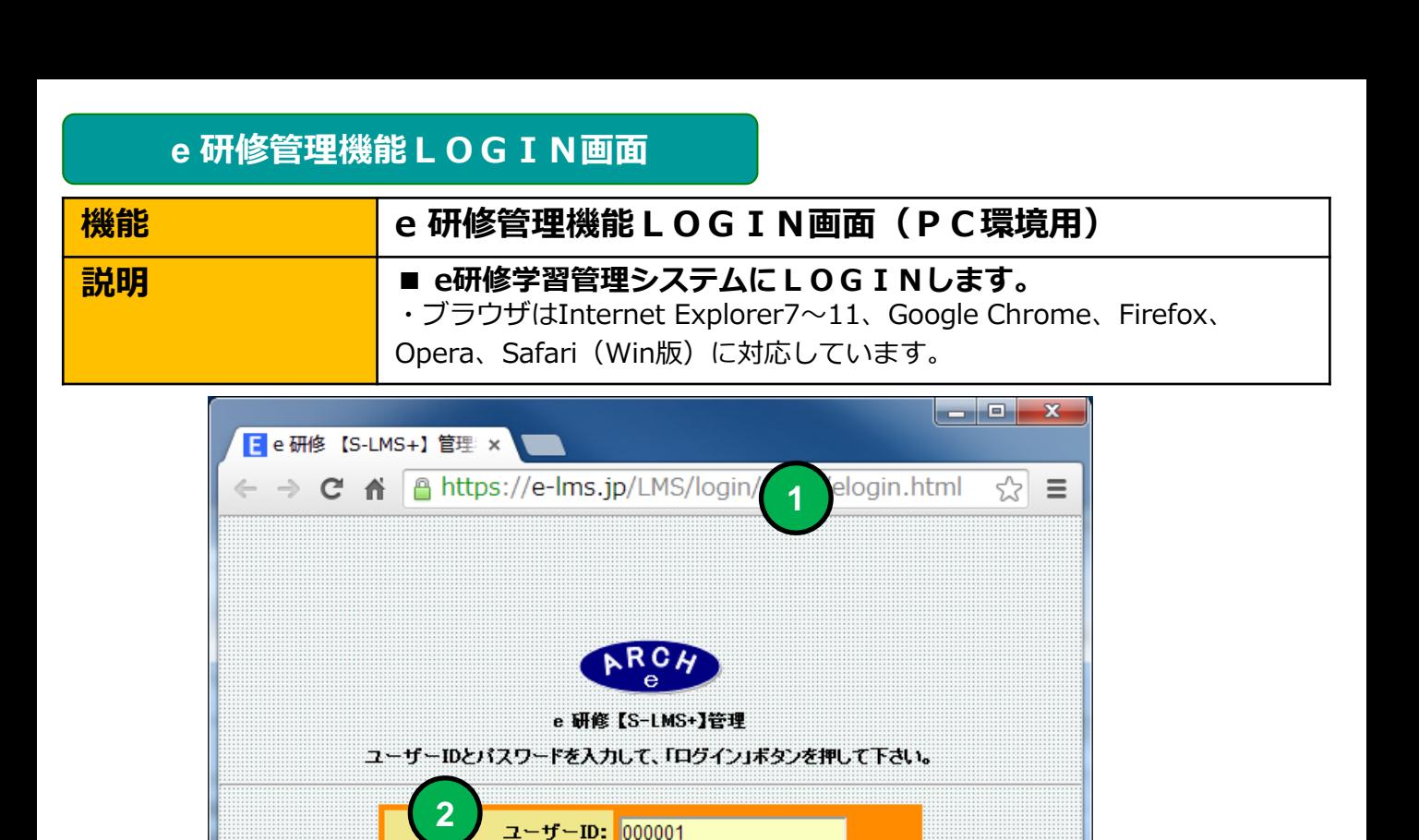

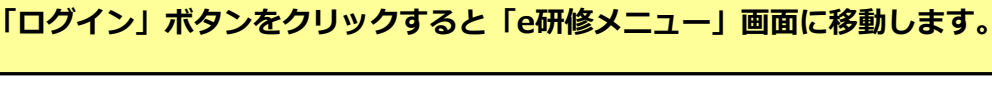

**4**

 $\circ$ eoo

ログイン

パスワード: |……

当社から通知された契約済URLを指定します。

**3** 当社から通知された管理者用「パスワード」を指定します。

当社から通知された管理者用「ユーザーID」を指定します。

**2**

**1**

**3**

**e** 研修メインメニュー

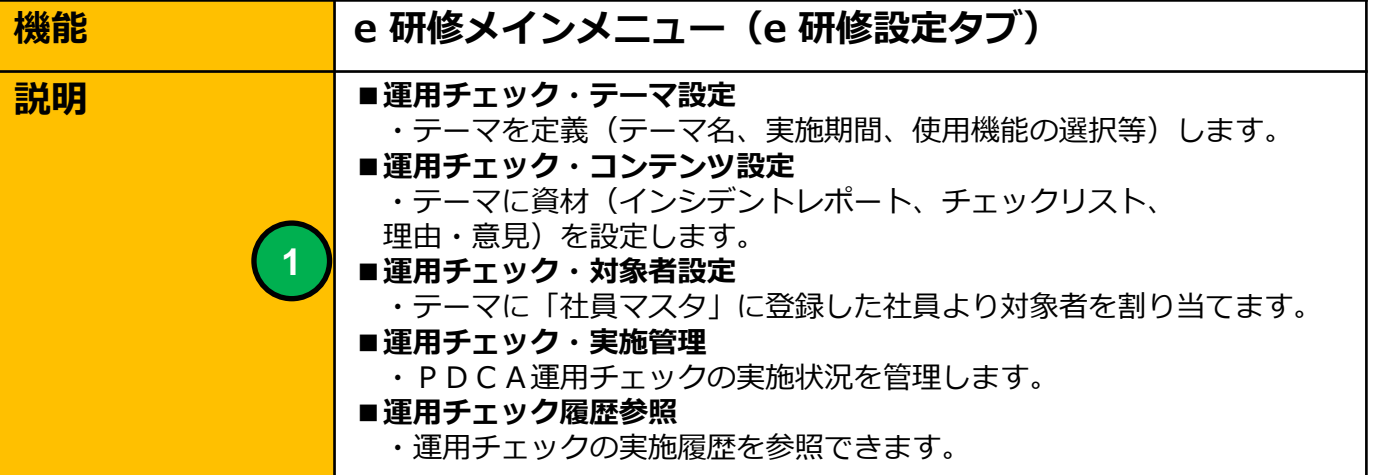

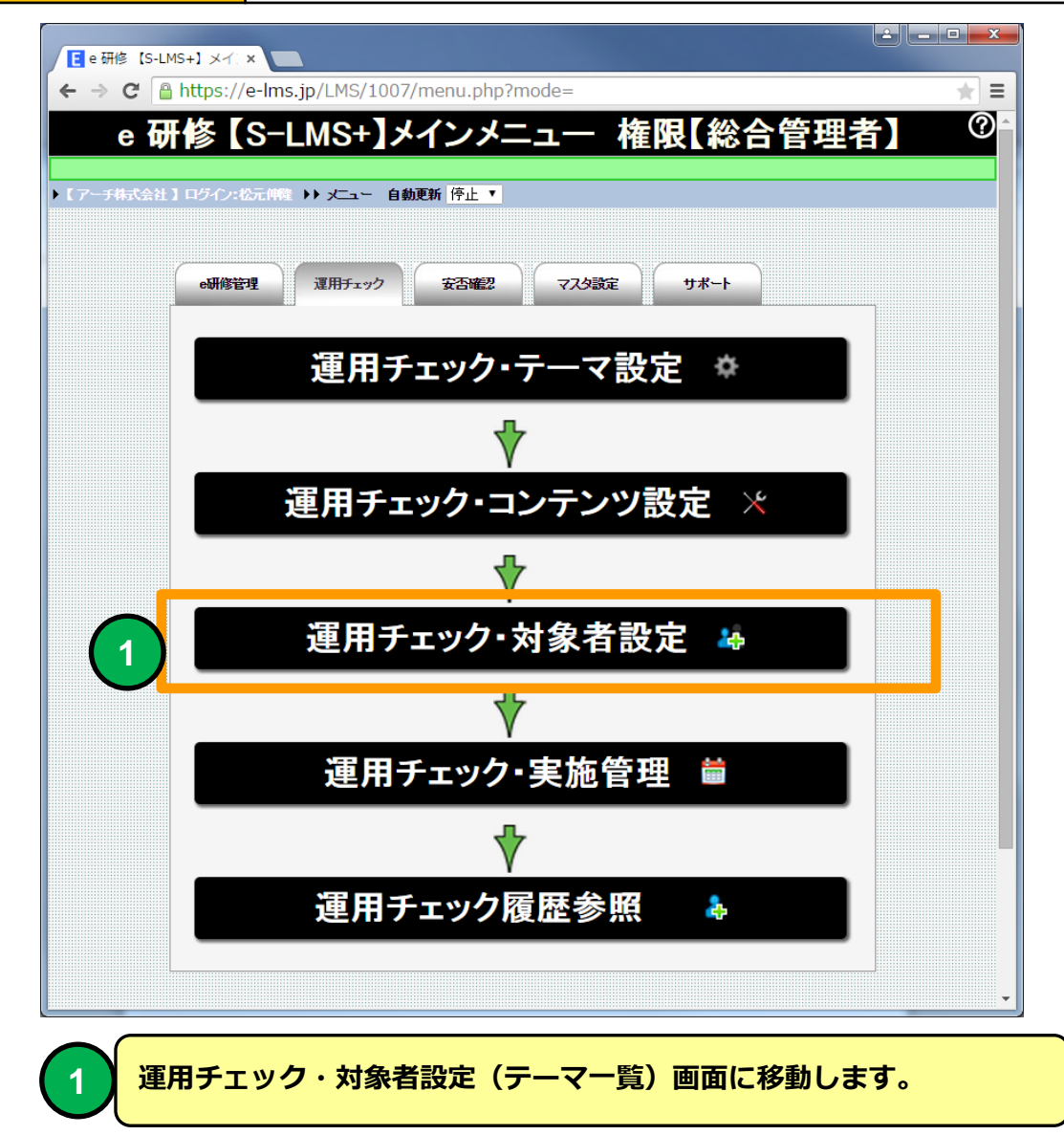

# 運用チェック・対象者設定(テーマ一覧)

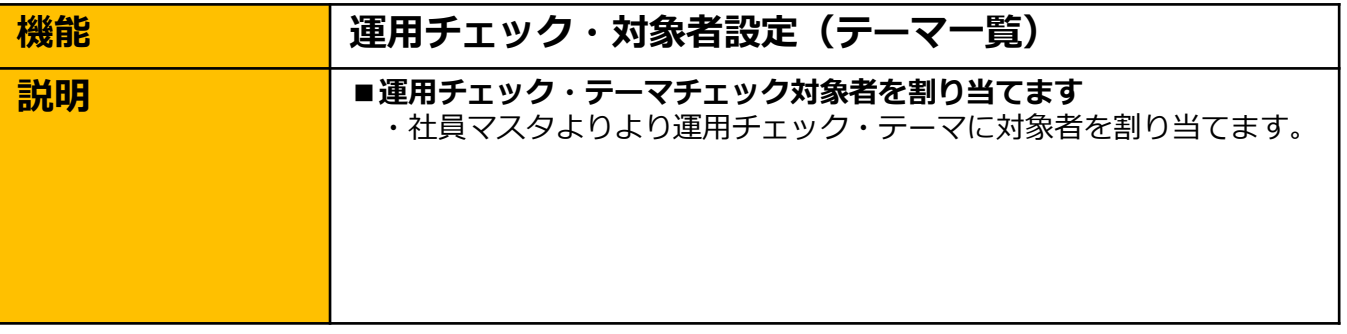

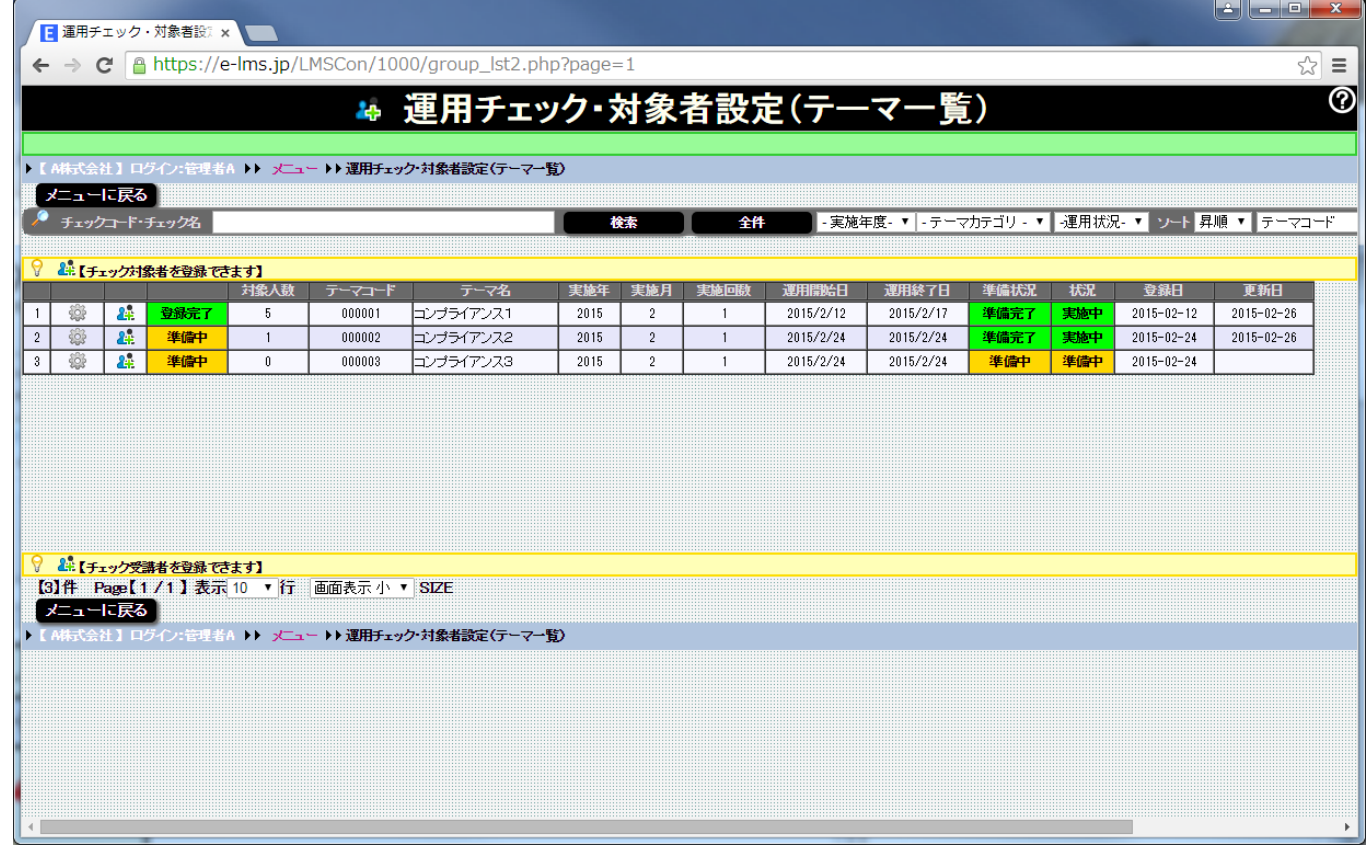

# 運用チェック・対象者設定(テーマ一覧) 画面

# 運用チェック・対象者を割り当てる運用チェック・テーマを一覧表示します。

## 運用チェック・対象者設 åb.

## ▶ 【 A株式会社 】ログイン:管理者A ▶▶ メニュー ▶ 運用チェック·対象者設定(テーマー覧)

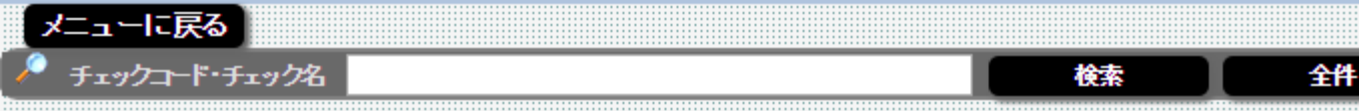

#### **& 【チェック対象者を登録できます】** ∀

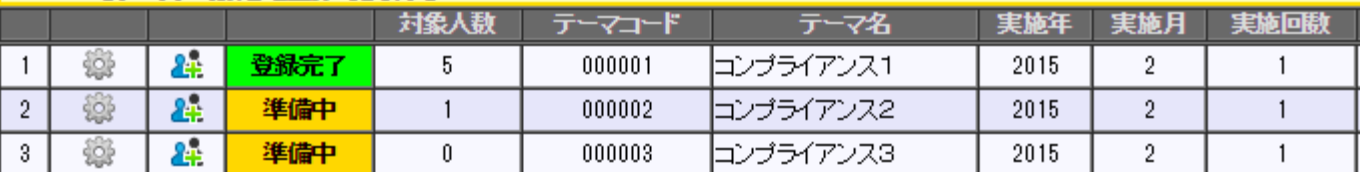

**1 2**

**1** アイコンをクリックすると「運用チェック・テーマ設定」画面に移動します。

アイコンをクリックすると「運用チェック・対象者設定(対象者一覧)」画面に移 2 *)* 動します。

## 運用チェック・テーマ対象者は社員マスタの登録社員より選択します。 運用チェック・テーマに対象者を設定する場合は先に社員マスタに登録してください。

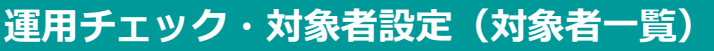

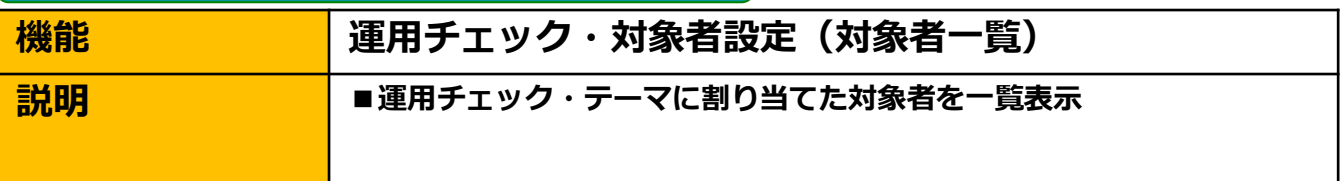

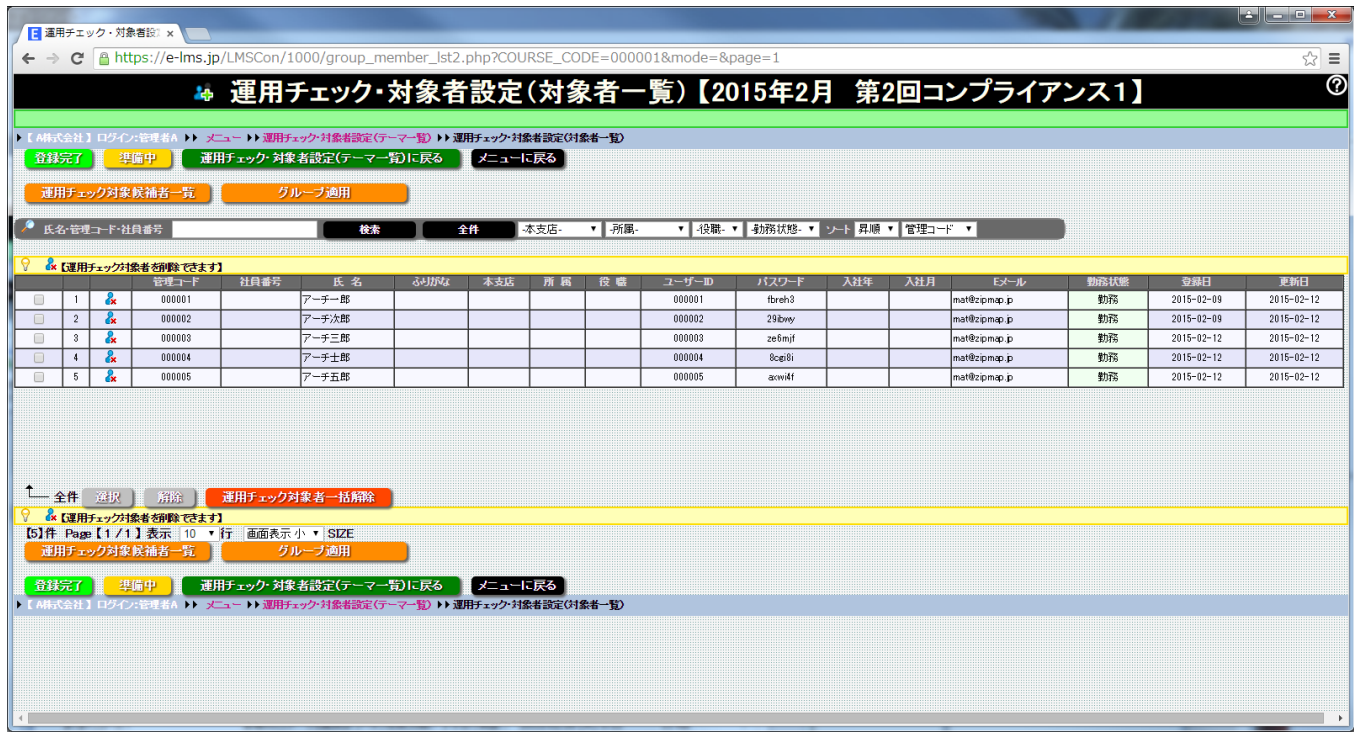

# 運用チェック・対象者設定(対象者一覧) 画面

運用チェック・テーマの実施対象者を一覧表示します。 運用チェック・テーマ対象者を解除(実施対象から外す) することができます。

# 運用チェック・対象者設定(対象者一覧)

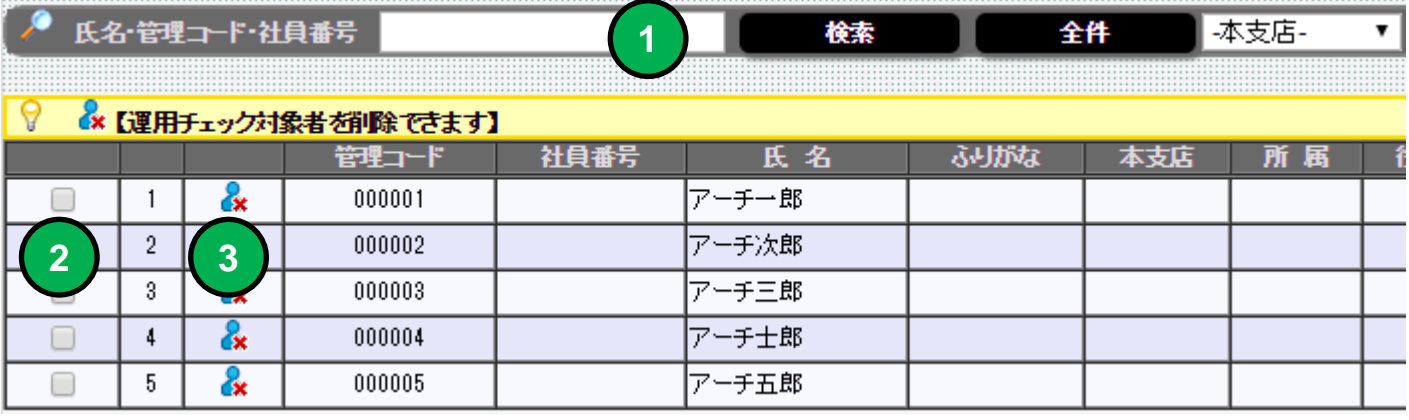

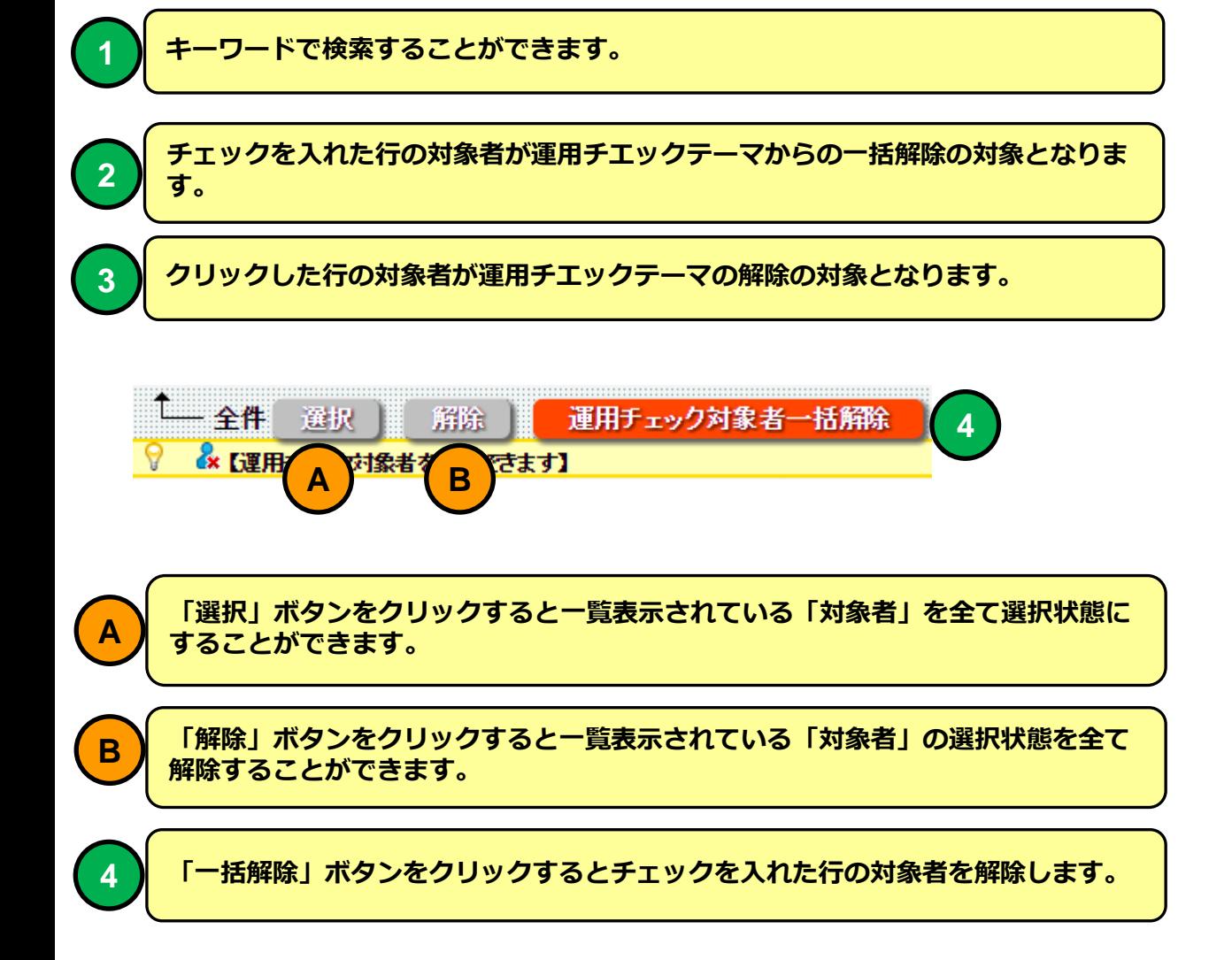

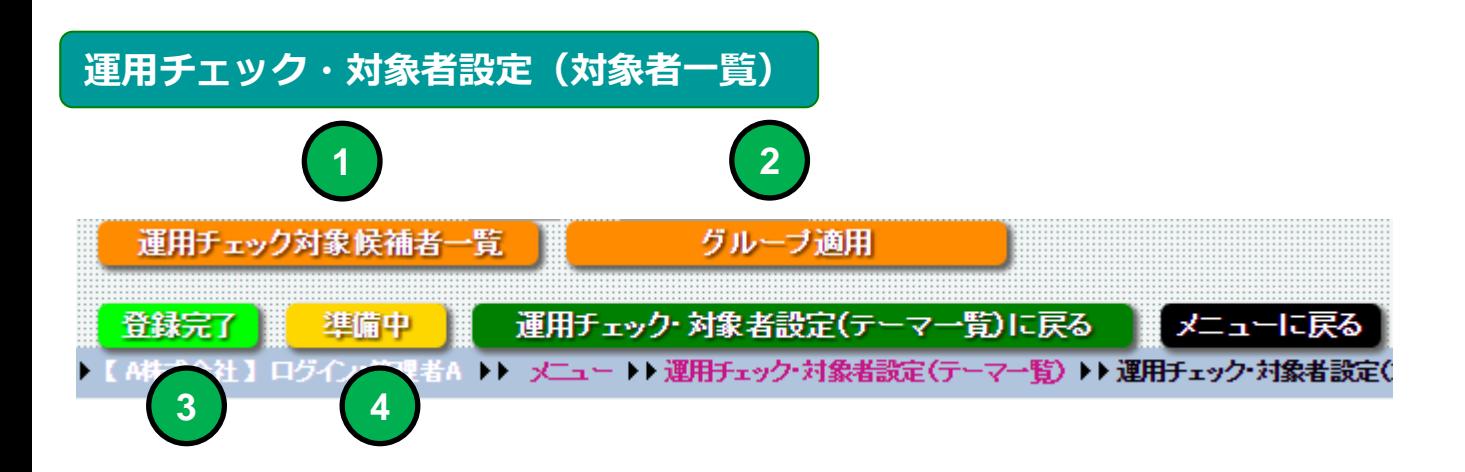

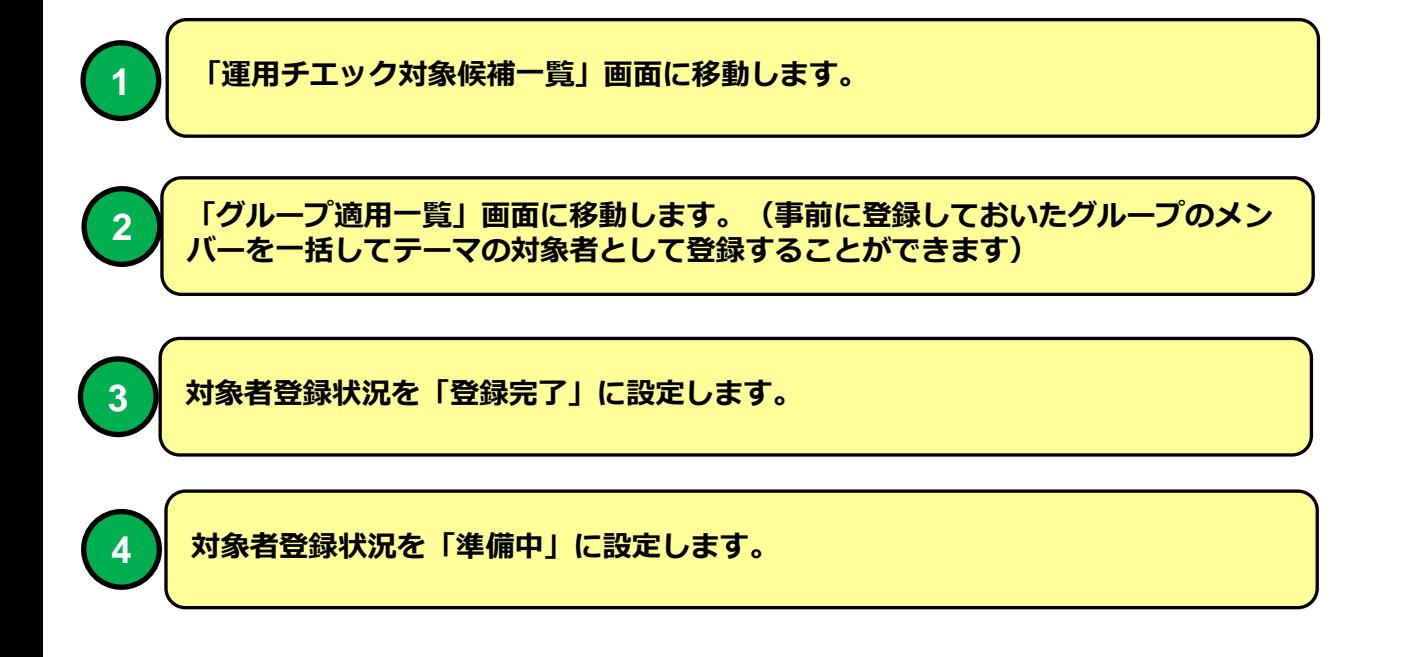

# 運用チェック・対象者設定(テーマ一覧)

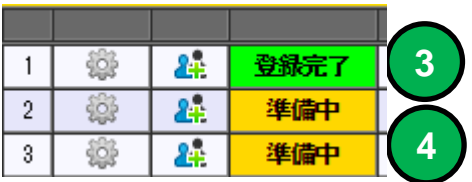

# 運用チェック対象候補者一覧

運用チェック・対象者一括登録

┗━全件 選択 | 解除 |

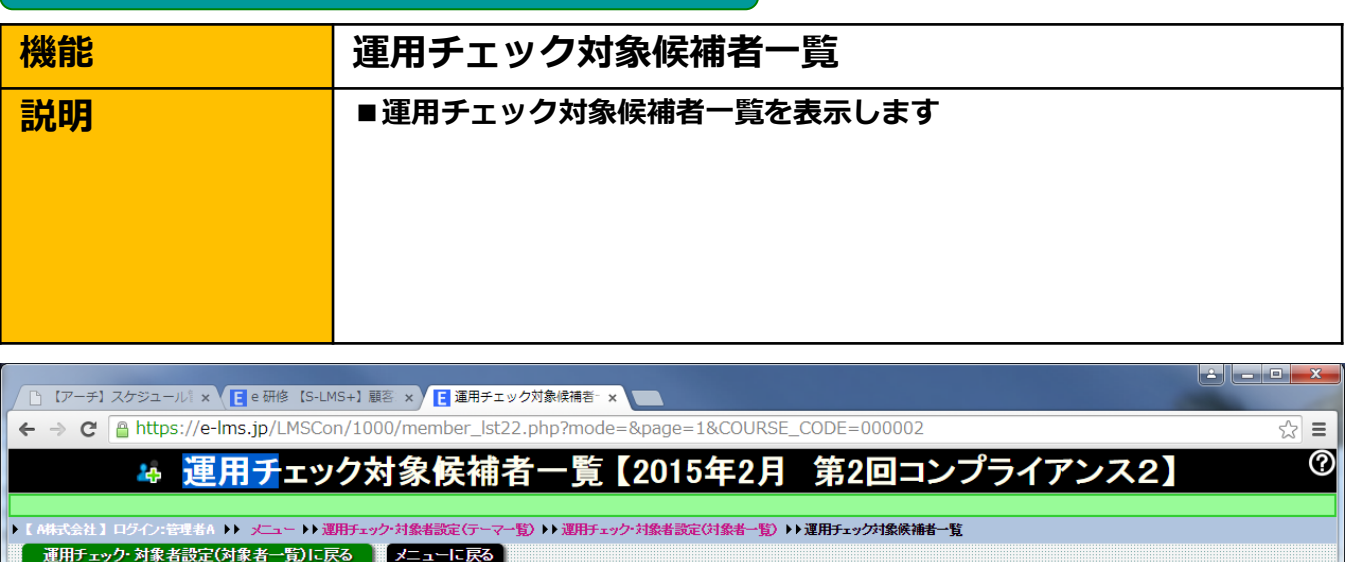

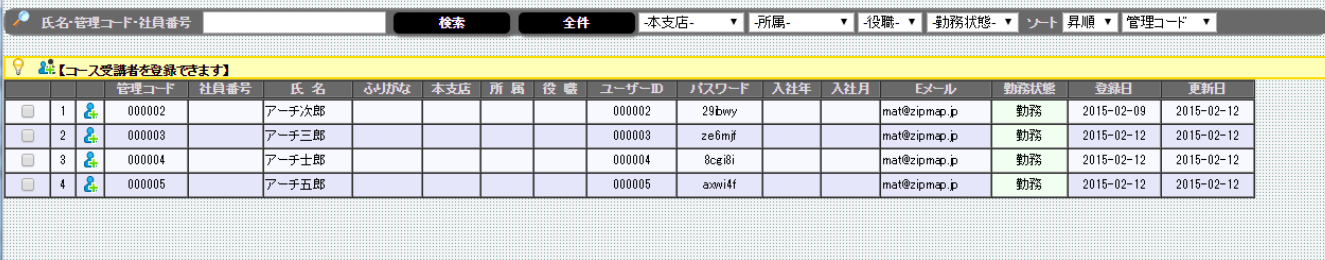

:<br>:(テーマー覧) ▶▶運用チェック・対象者設定(対象者一覧) ▶▶運用チェック対象候補者一覧

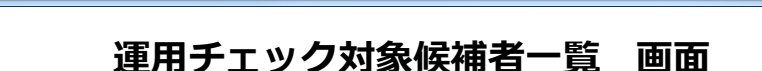

運用チェック対象候補者一覧表示します。 運用チェック対象候補者は運用チェック・テーマに参加していない社員マ スタの登録社員残り全てが対象となります。

# 運用チェック対象候補者一覧

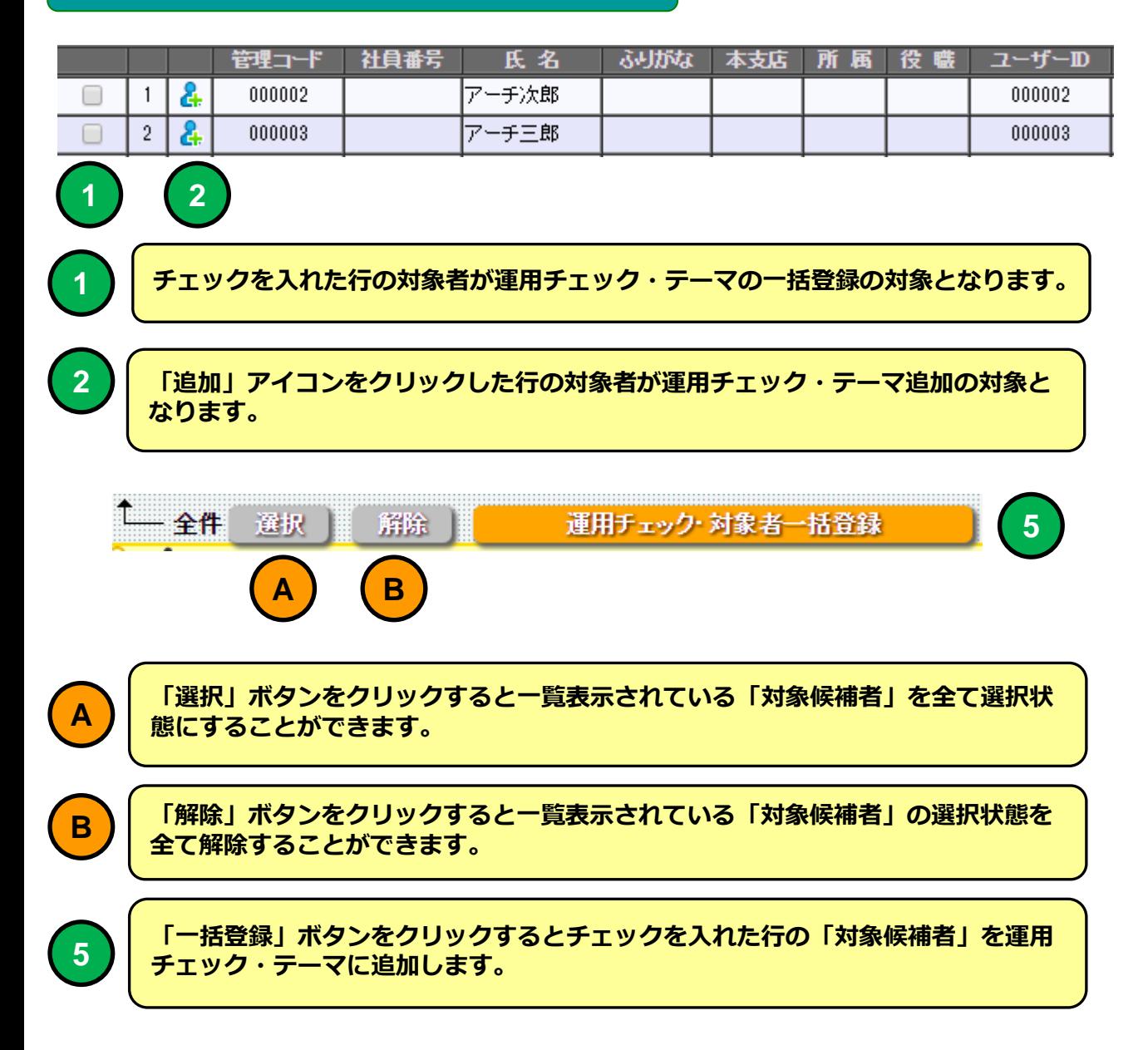

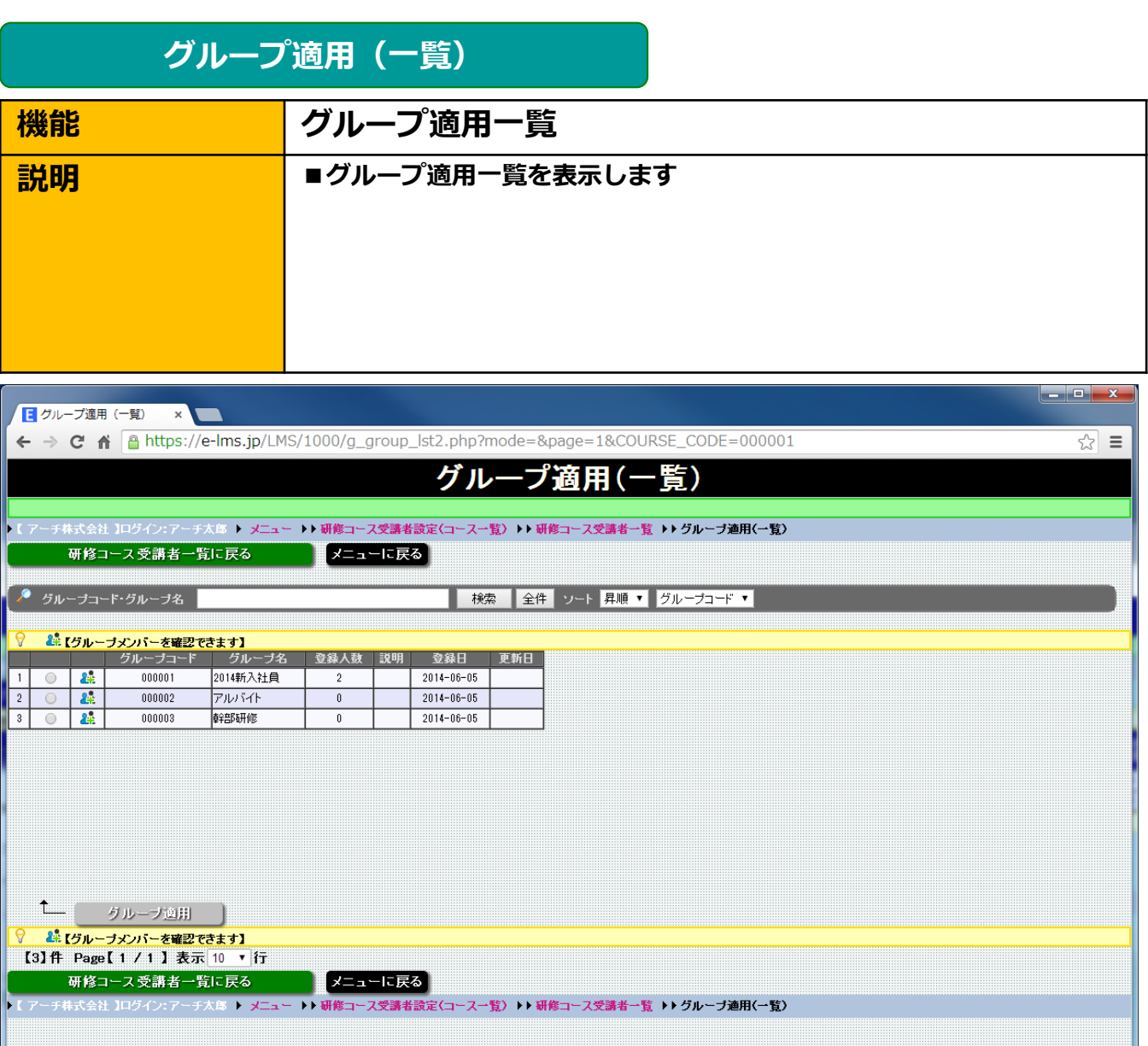

# グループ適用一覧 画面

運用チェック・テーマに適用可能なグループを一覧表示します。 選択したグループを「グループ適用」するとグループに所属するメンバー が運用チェック・テーマの実施対象者となります。

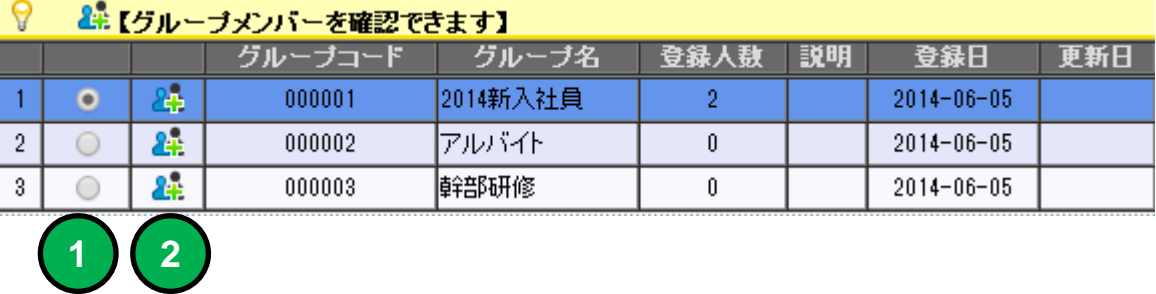

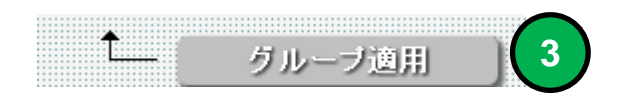

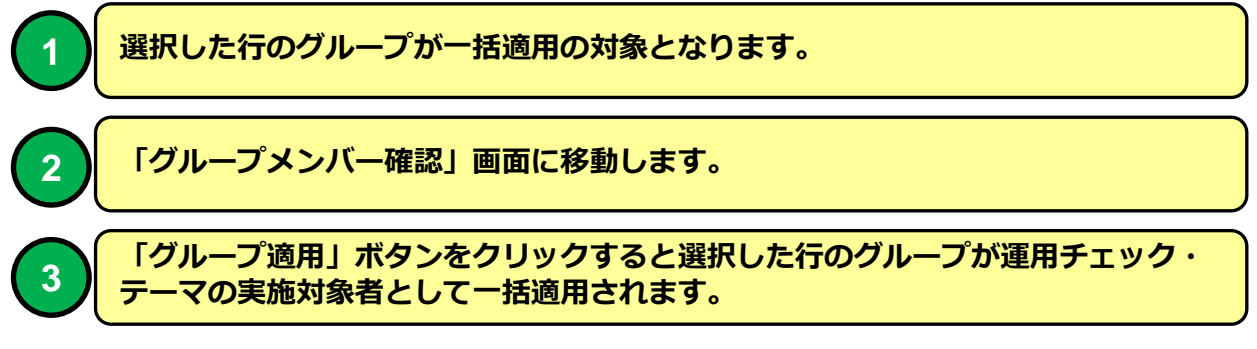

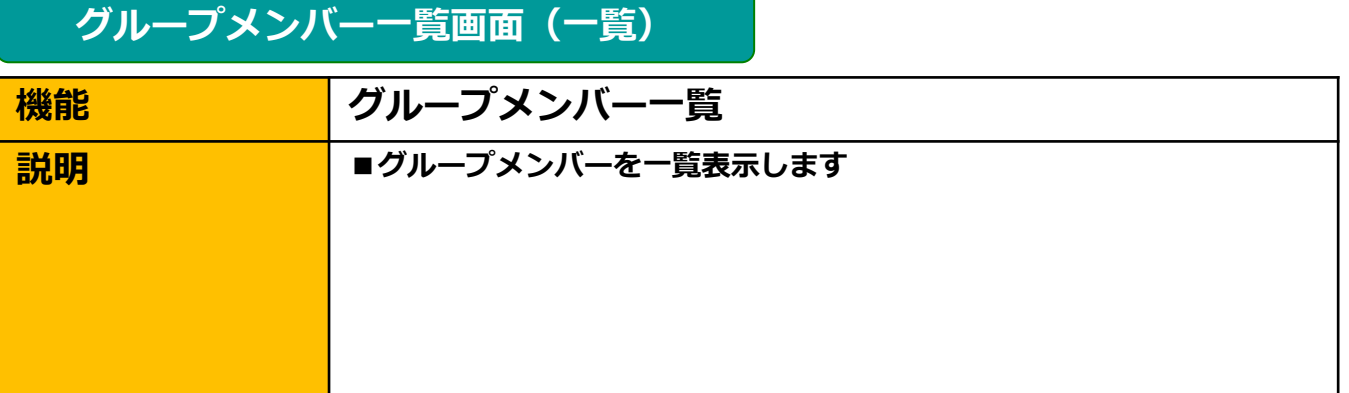

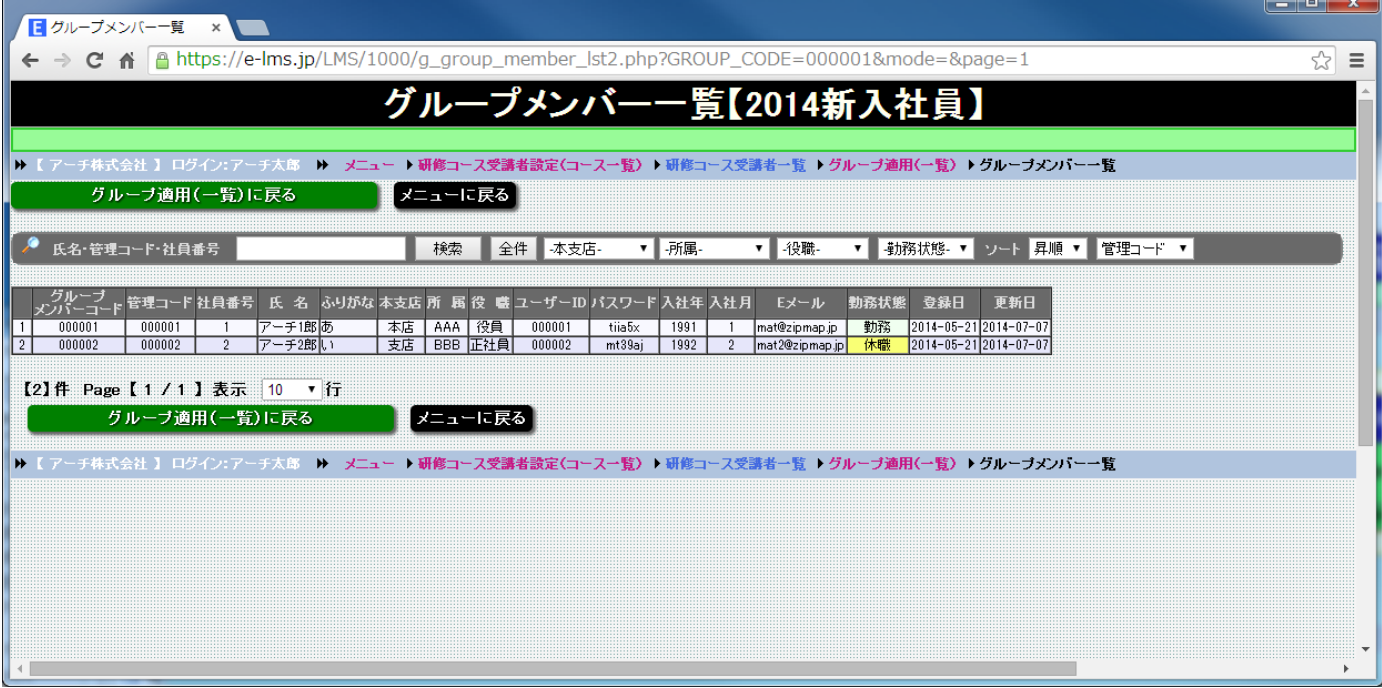

# グループメンバー一覧 画面

グループのメンバーを一覧表示します。 グループに所属するメンバーを確認することができます。

グループの登録に関しては「操作説明書【管理者機能】(マスタ設定・サ ポート編)を参照してください。